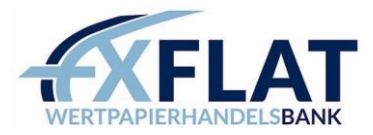

# CONNECTION GUIDE FXFLAT **MetaTrader**

Thank you for opening a MetaTrader account with FXFlat.

The following describes how to connect to MetaTrader. The login can be done on the installed platform, app (Android & iOS) and in the web browser (WebTrader).

# **Content**

# MetaTrader 5

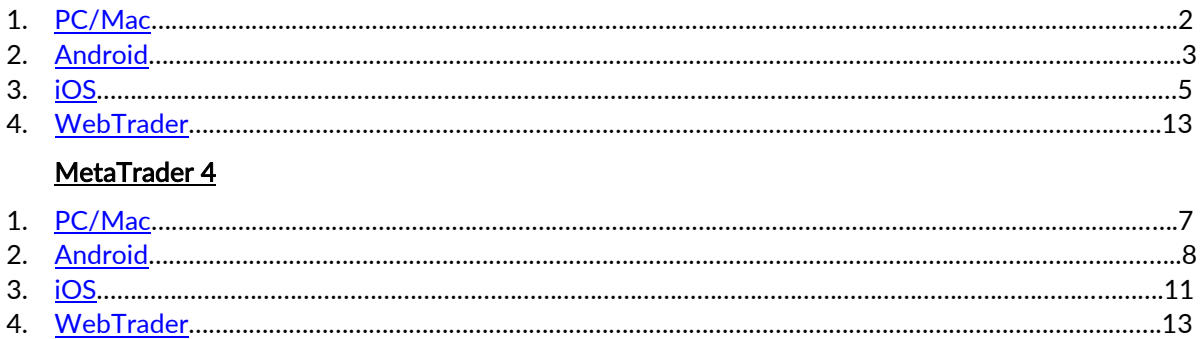

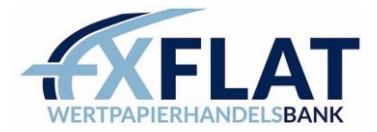

# <span id="page-1-0"></span>MetaTrader 5 PC/MAC

[Download & Installation MetaTrader 5](https://download.mql5.com/cdn/web/fxflat.wertpapierhandelsbank.gmbh/mt5/fxflatmt5setup.exe) (PC) [Download & Installation MetaTrader 5 \(MAC\)](https://download.mql5.com/cdn/web/metaquotes.software.corp/mt5/MetaTrader5.dmg?utm_source=www.mql5.com&utm_campaign=download)

- 1. Open MetaTrader 5<br>2. File  $\rightarrow$  Open an Acco
- File  $\rightarrow$  Open an Account
- 3. Enter "FXFlat" and press "Find your broker".

# -> Select FXFlat Wertpapierhandelsbank -> Next

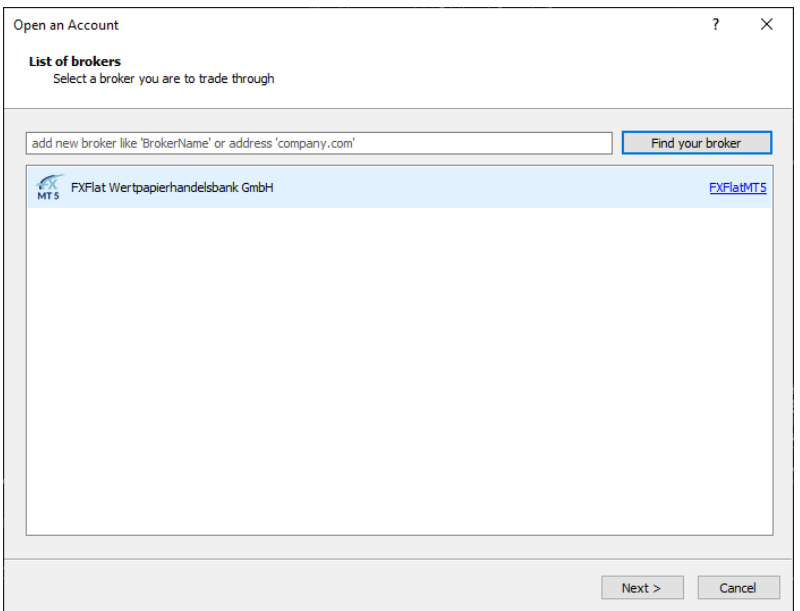

# 4. Select "Connect to current trading account".

For Server, select either the DemoServer or the LiveServer for your Real account. You should have already received the login data via mail. Afterwards click on "Finish"

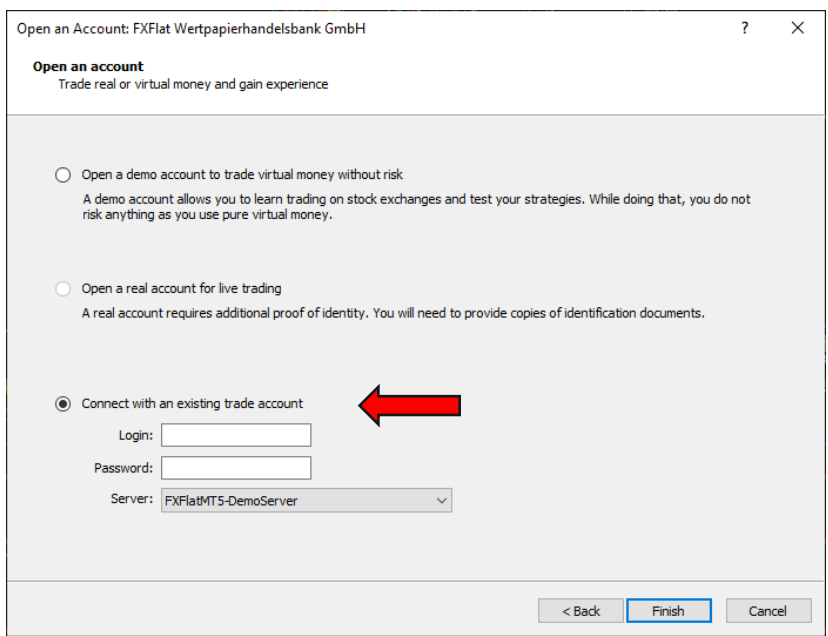

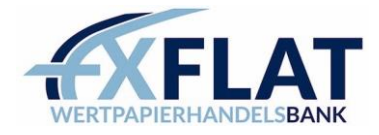

#### <span id="page-2-0"></span>MetaTrader 5 Android

1. Search for the "MetaTrader 5" app in the PlayStore.

By installing it, you are not yet connected to our demo account.

- 2. After the installation press on the top left on the 3 crossbars.
- 3. Now select "Manage accounts"

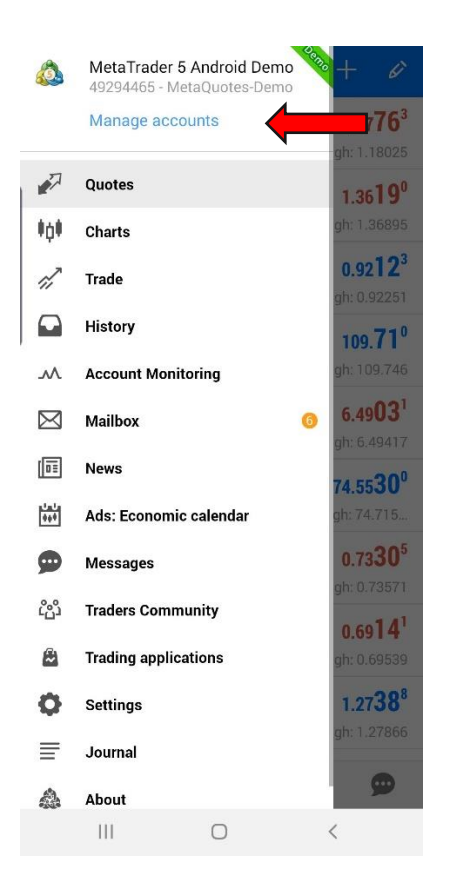

4. Press the plus symbol in the upper bar

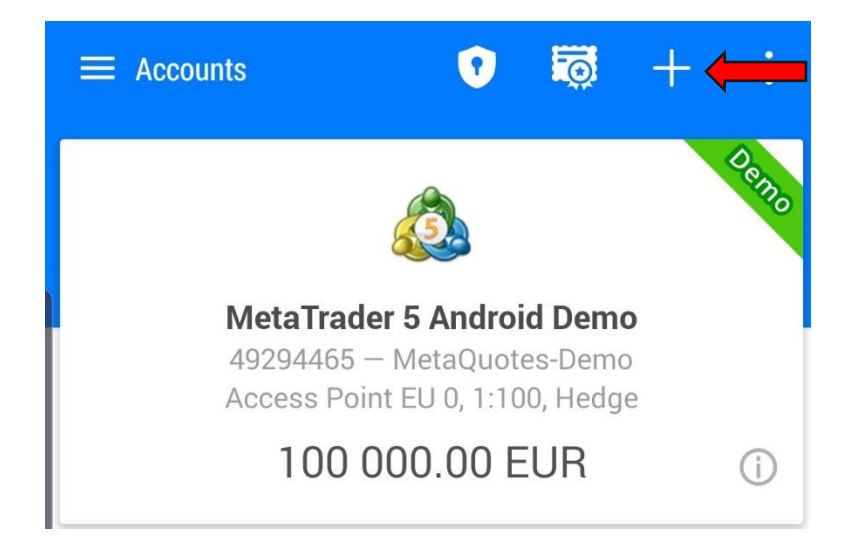

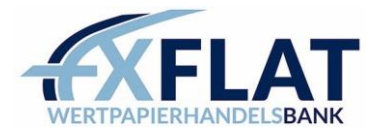

5. Then enter "FXFlat" and press on "FXFlat Wertpapierhandelsbank GmbH"

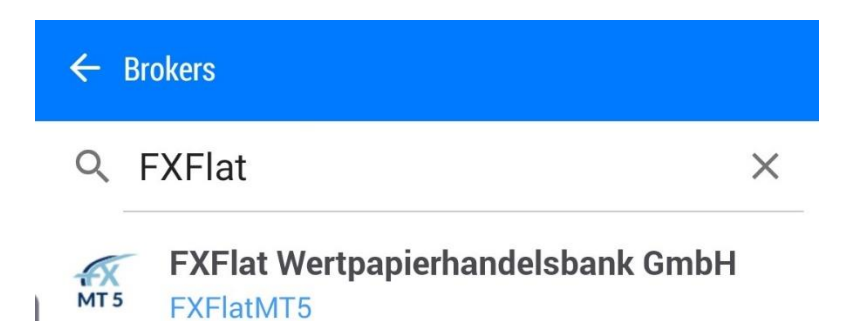

6. For Server, select either the DemoServer or the LiveServer for your Real account. You should have already received the login data via mail. Then press "LOGIN".

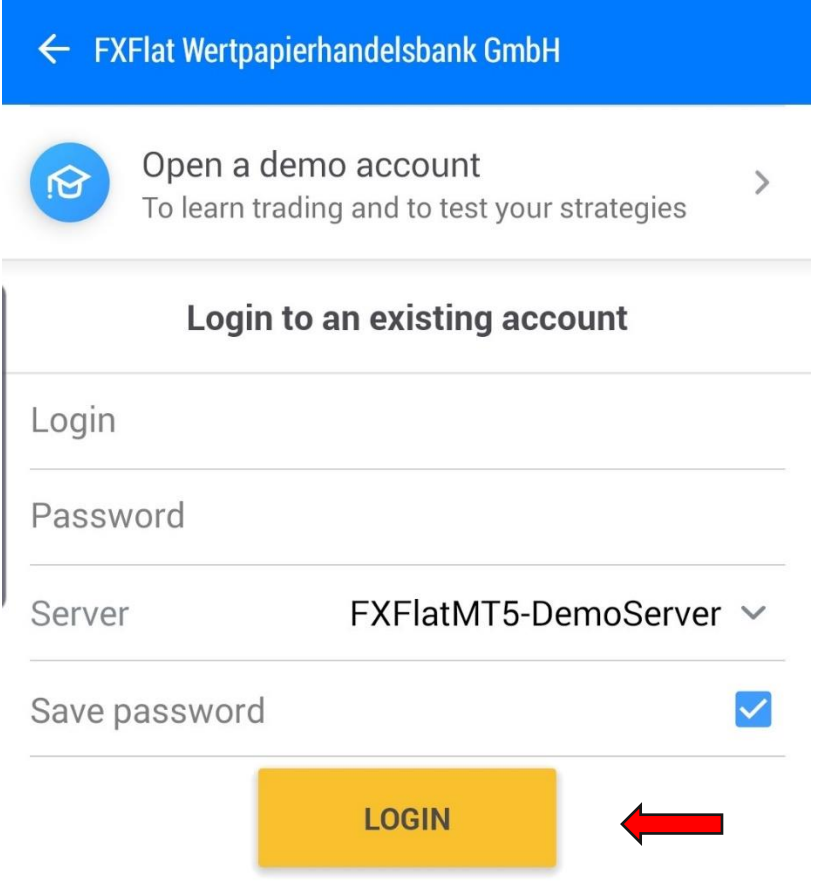

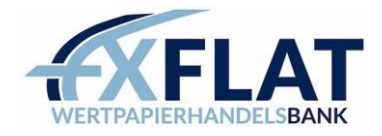

# <span id="page-4-0"></span>MetaTrader 5 iOS

1. Search for the "MetaTrader 5" app in the AppStore.

By installing it, you are not yet connected to our demo account.

2. After installation, press the gear "Settings" in the bottom right corner and select there.

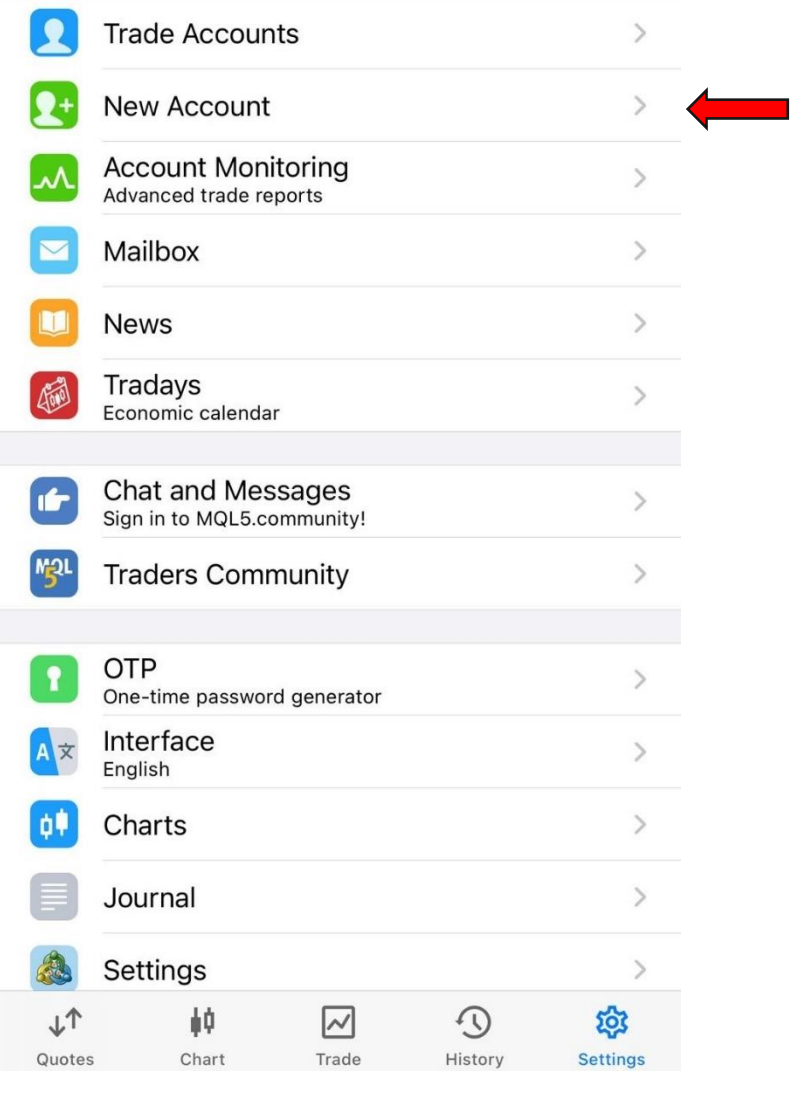

3. Then enter "FXFlat" and press on "FXFlat Wertpapierhandelsbank GmbH"

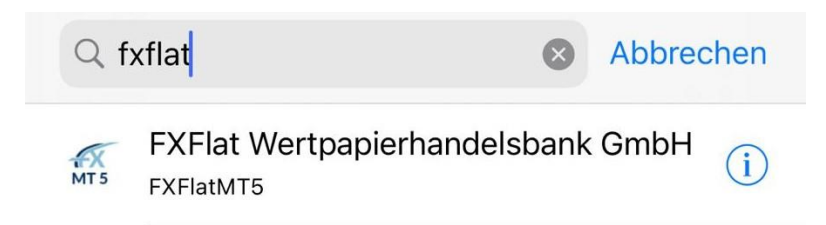

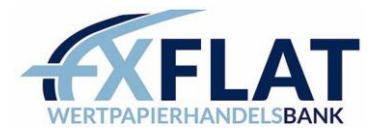

4. At Server choose either the DemoServer or for your Real account the LiveServer. You should have already received the login data via mail. Then press "Sign In".

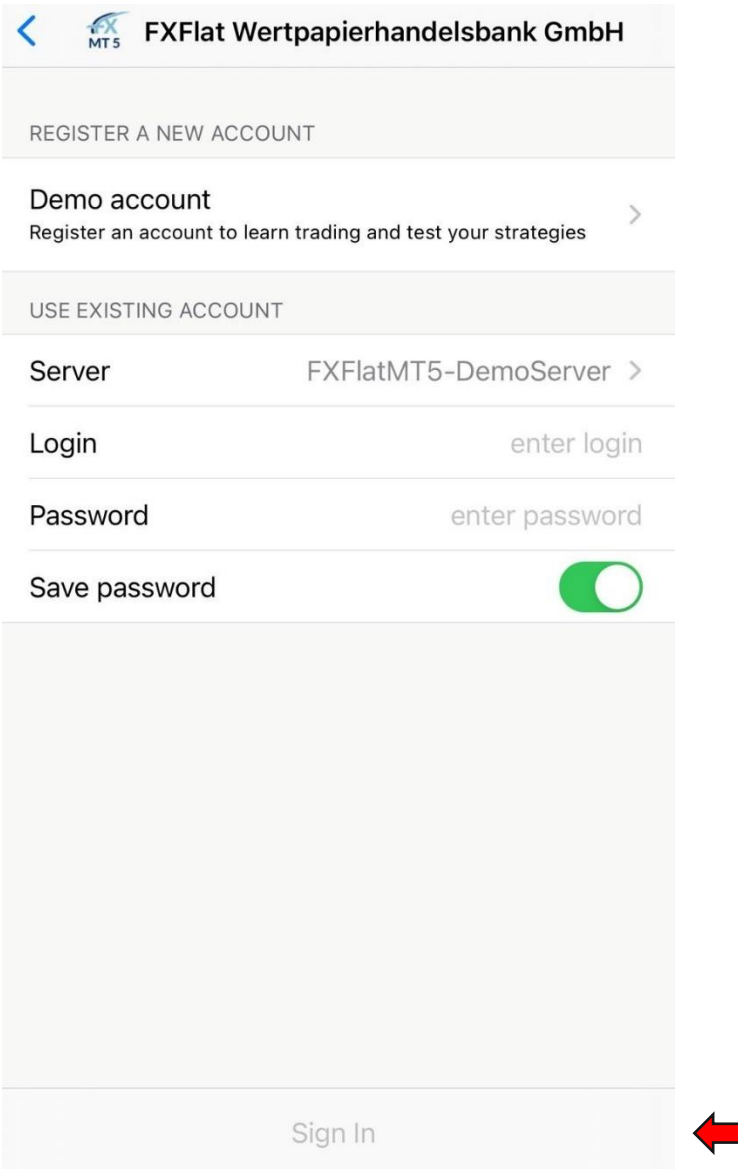

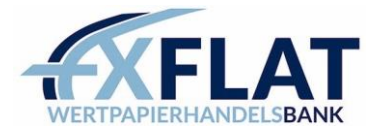

# <span id="page-6-0"></span>MetaTrader 4 PC/MAC

[Download & Installation MetaTrader 4 \(](https://www.fxflat.com/fileadmin/user_upload/tradingsoftware/setup-dateien/fxflatmt4setup.exe)PC) [Download & Installation MetaTrader 4 \(MAC\)](https://download.mql5.com/cdn/web/metaquotes.software.corp/mt4/MetaTrader4.dmg)

- 1. Open MetaTrader 4
- 2. File  $\rightarrow$  Open an Account
- 3. Press the green cross and enter "FXFlat" in this search line. Confirm by pressing the Enter.
- -> Select FXFlatMT4 DemoServer (For your real account select the LiveServer) -> Next

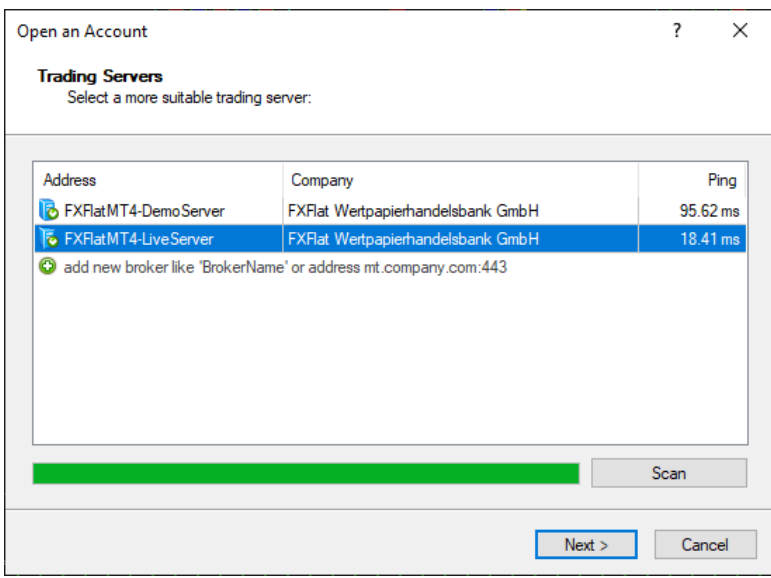

# 4. Select "Existing trade account".

You should have already received the login data via mail. Then click on "Finish"

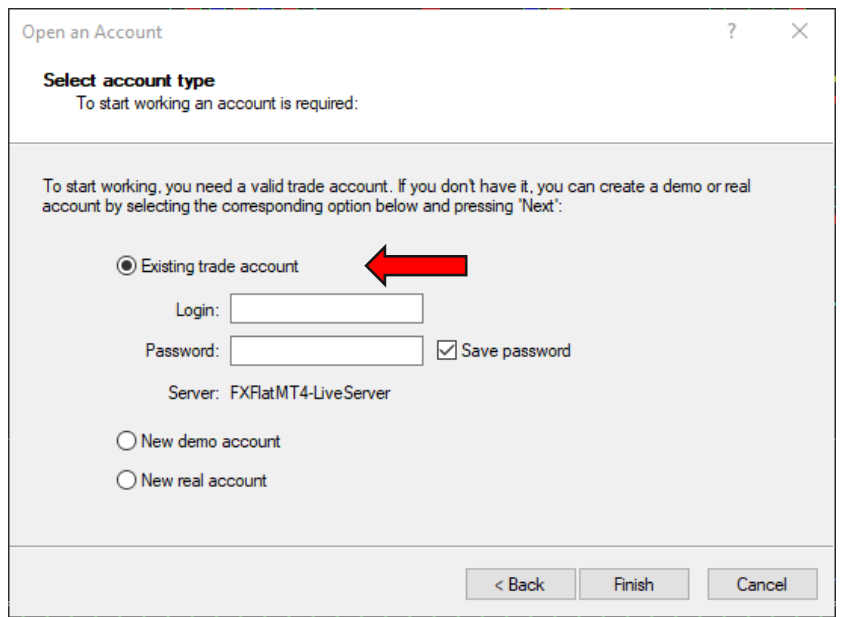

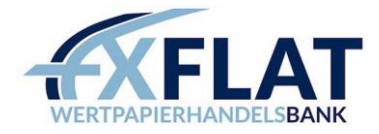

#### <span id="page-7-0"></span>MetaTrader 4 Android

1. Search for the "MetaTrader 4" app in the PlayStore.

By installing it, you are not yet connected to our demo account.

- 2. After the installation press on the top left on the 3 crossbars
- 3. Now select "Manage accounts"

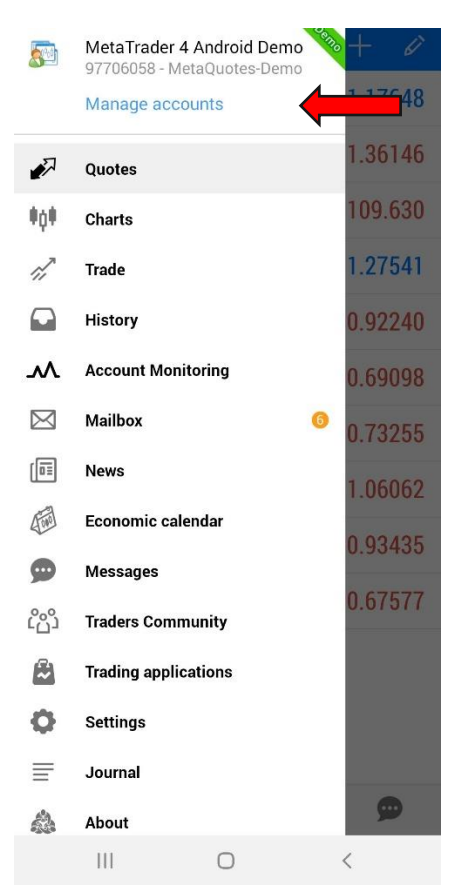

4. Press the plus symbol in the upper bar:

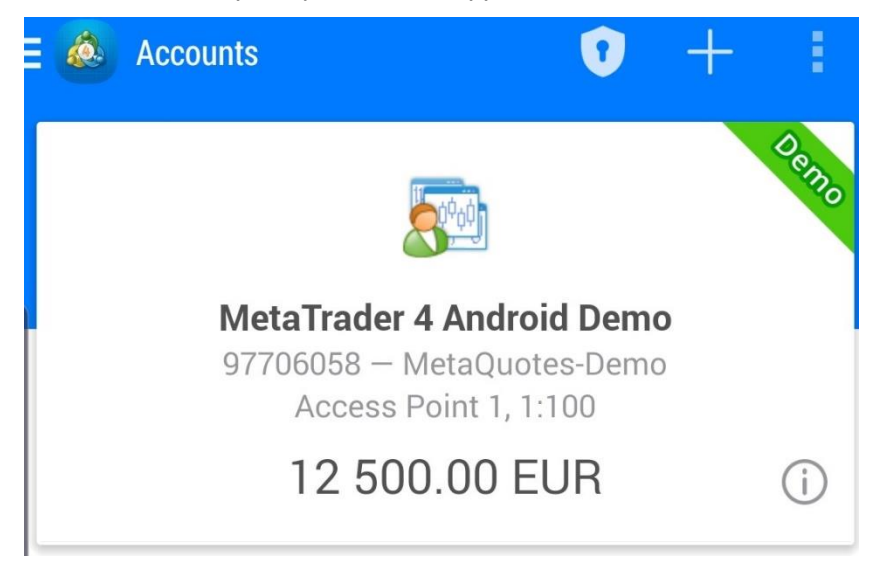

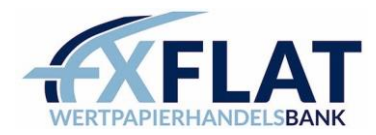

# 5. Now select "LOG IN TO AN EXISTING ACCOUNT"

New Account

# **OPEN A DEMO ACCOUNT**

Choose a broker and register an account to learn trading and test your strategies

# **LOGIN TO AN EXISTING ACCOUNT**

Use your login/password to connect to the broker of your choice

To open a real account, please contact your broker  $(i)$ 

6. Now enter "FXFLAT" and choose the DemoServer for your demo account or the LiveServer for

# your real account

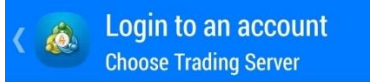

# $\circ$  Fxflat

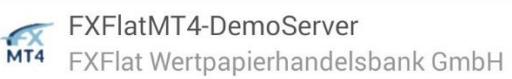

FXFlatMT4-LiveServer 

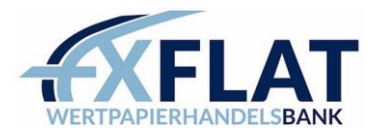

7. Enter the login data you received by mail and press

Login to an account Login

FXFlatMT4-DemoServer<br>MT4 FXFlat Wertpapierhandelsbank GmbH

Login Password

Save password

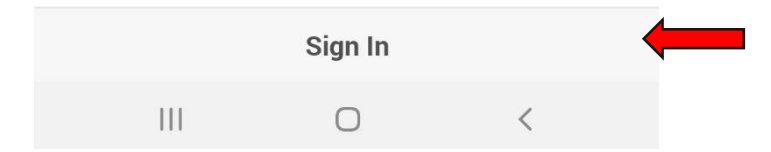

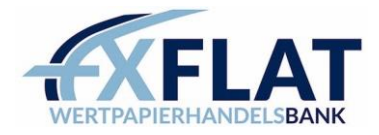

# <span id="page-10-0"></span>MetaTrader 4 iOS

1. Search for the "MetaTrader 5" app in the AppStore. By installing it, you are not yet connected to our demo account.

2. After installation, press the gear "Settings" in the bottom right corner and select "New account" there.

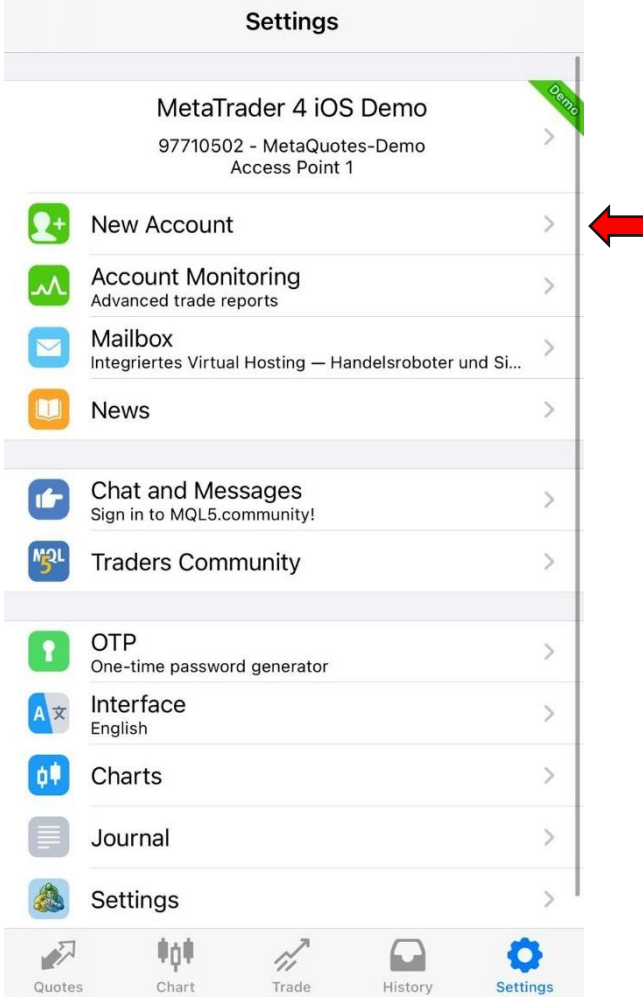

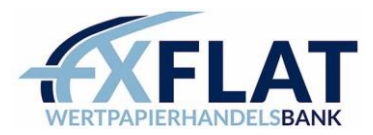

3. Select "log in to existing account"

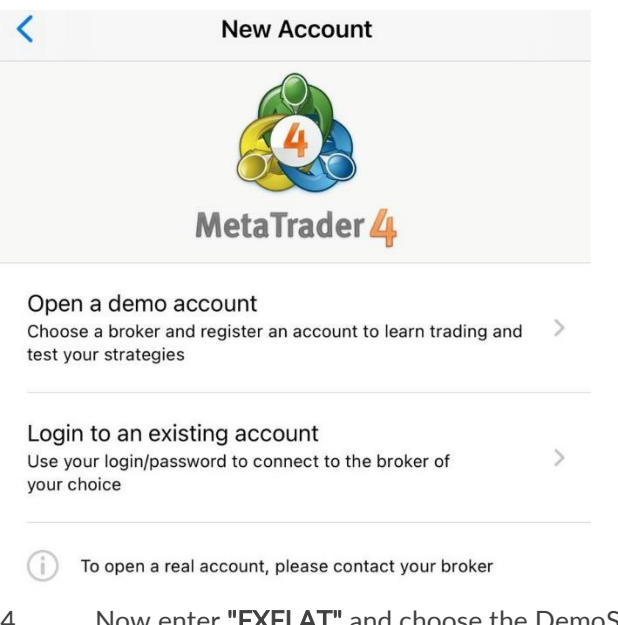

4. Now enter "**FXFLAT**" and choose the DemoServer for your demo account or the LiveServer for your Real account

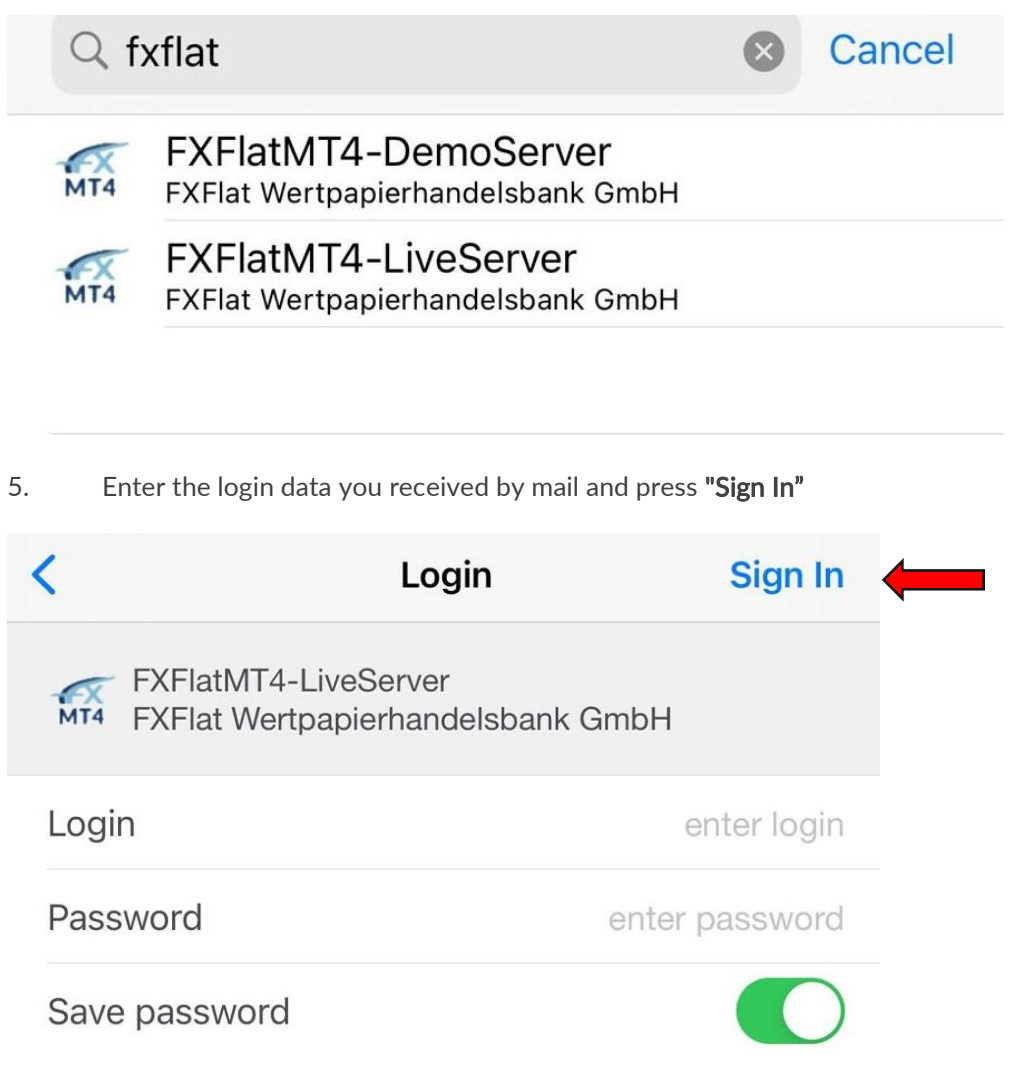

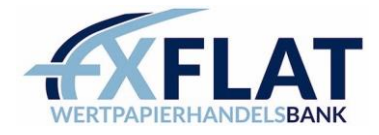

# <span id="page-12-0"></span>**WebTrader**

To log in to WebTrader please go to the following *link* First choose your platform: MetaTrader 5 or MetaTrader 4.

Then select the DemoServer or LiveServer for your real account.

You should have already received the corresponding login data by mail.

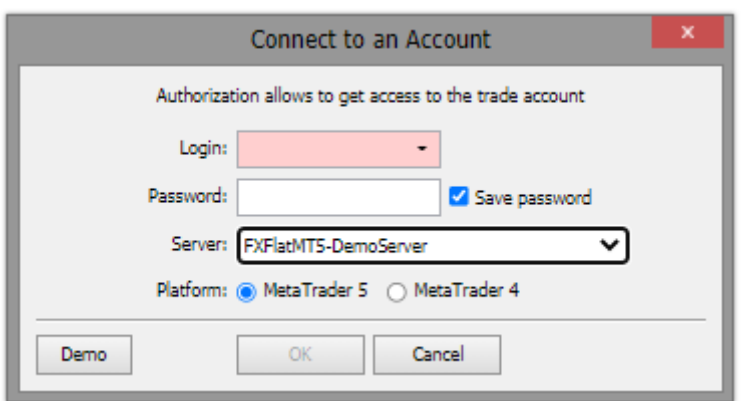